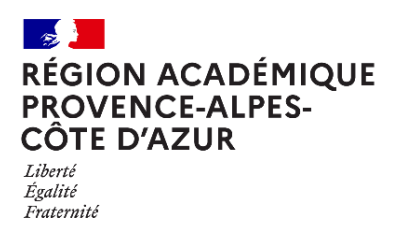

Direction régionale académique du numérique éducatif

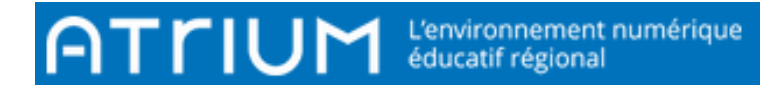

Mes sit

and a straight of the bord of the bord of the bord of the straight of the straight of the straight of the straight of the straight of the straight of the straight of the straight of the straight of the straight of the stra

# 102- Créer un dossier sous dossier

## Atrium V2 : Septembre 2021

## 1. CHOIX DU SITE :

Vous devez choisir en premier lieu le site sur lequel vous voulez créer le sous dossier. Vous avez le choix entre :

- Tableau de bord
- Etablissements
- Sites collaboratifs

## 2. ACCEDER A LA PAGE DOCUMENTS

### 2.1. Directement par lien (Cas N°1)

Vous devez sélectionner le lien Documents dans le bandeau (si l'administrateur du site vous y a autorisé :

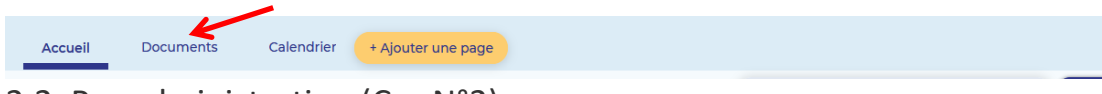

### 2.2. Par administration (Cas N°2)

Vous devez sélectionner Arborescence Des pages dans Administration du site dans votre espace et pour les administrateurs aussi dans les sites établissements ou les sites collaboratifs.

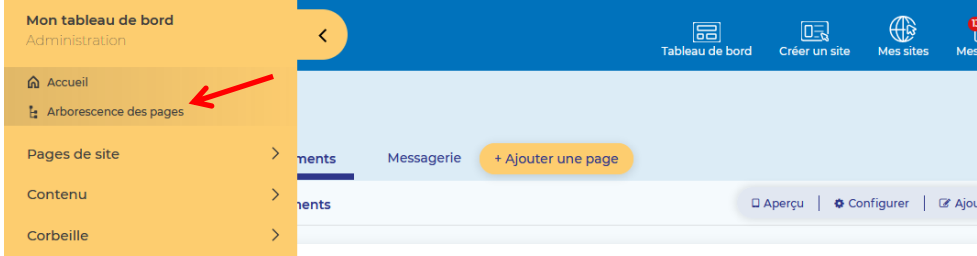

#### Puis vous sélectionnez Documents dans la liste.

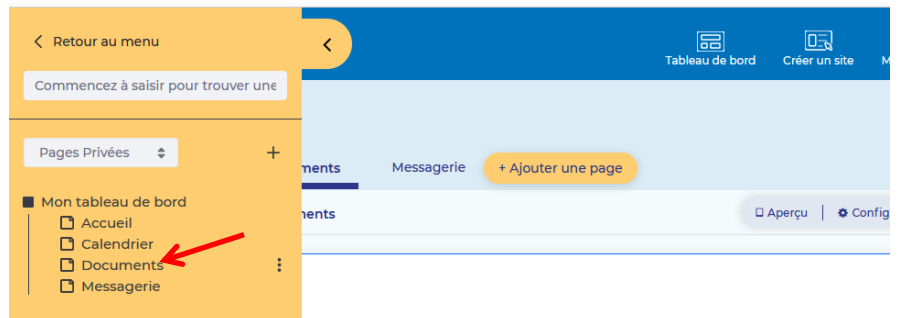

## 3. PRESENTATION DU WIDGET DOCUMENTS

Pour la partie N°3, on va sélectionner l'action Ajouter un Répertoire :

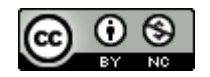

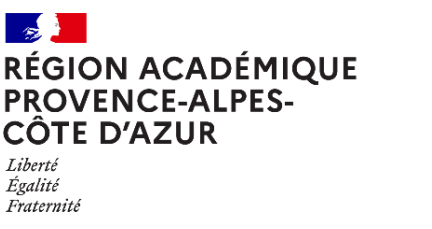

Direction régionale académique<br>du numérique éducatif

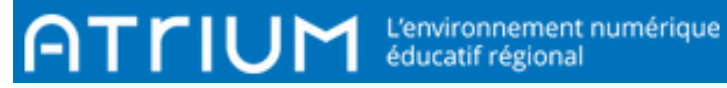

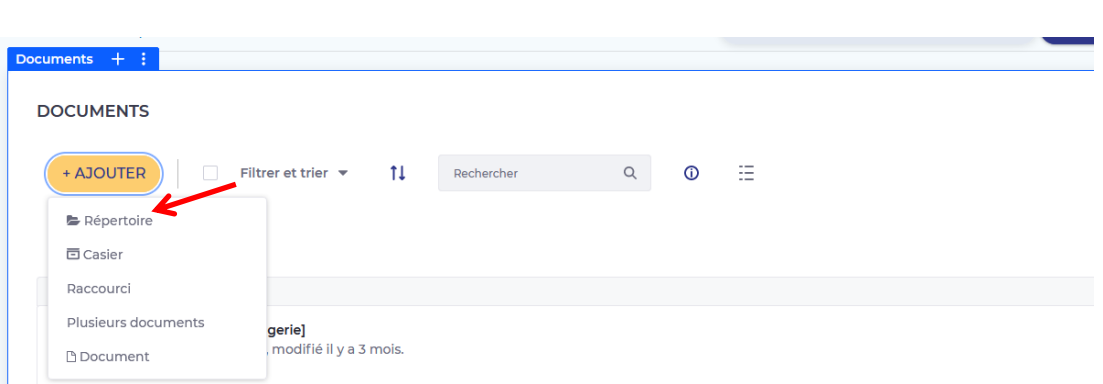

### 4. AJOUT D'UN REPERTOIRE

Nommer le répertoire

 Décrire le répertoire « Cette opération est facultative »

- Paramétrer les droits. Ces droits sont modifiables par la suite. Les documents qui seront contenus dans ce répertoire hériteront de ses mêmes droits.
- Enregistrer pour créer ce répertoire.

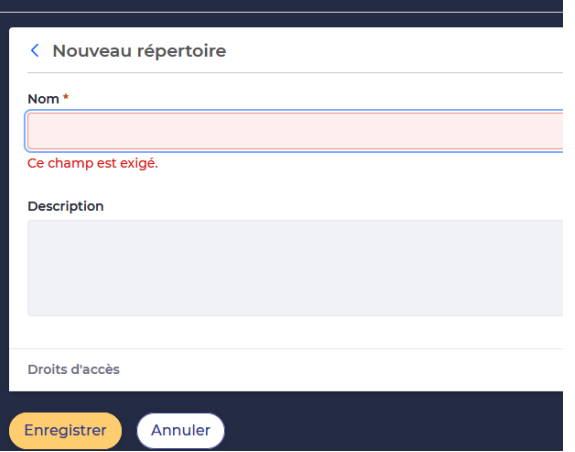

5. CHOIX DU MODE D'AFFICHAGE DES REPERTOIRES Vous pouvez sélectionner un parmi les 3 ci-dessous : Cartes • Liste Tableau Cartes **DÉPERTOIRES Execute** test Pièces jointes me...  $\ddot{\mathbf{z}}$ Liste RÉPERTOIRES  $\Box$  test  $\vdots$  $\Box$ [Pièces jointes messagerie]  $\ddot{\cdot}$  $\mathbf{r}$ TableauNom Type de document Taille Statut Date de modification Date de création RÉPERTOIRES  $\Box$  **n** test ú, Il y a 25 secondes Il y a 25 secondes  $\colon$ à. Pièces jointes messagerie] Il y a 3 mois Il y a 5 années  $\vdots$ 

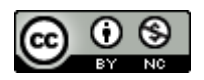

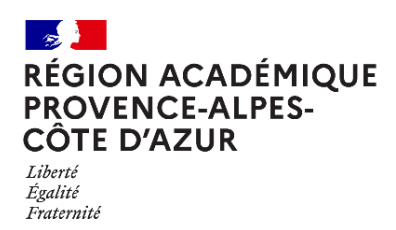

Direction régionale académique du numérique éducatif

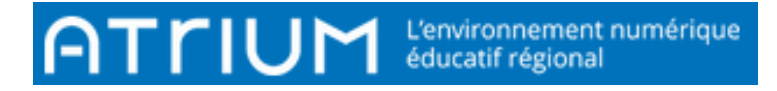

### 6. AJOUT D'UN SOUS-REPERTOIRE

Sélectionner le répertoire où vous voulez mettre un sous-répertoire et cliquer sur les trois petits points ;

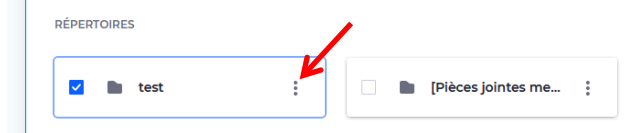

#### Puis : Ajouter un répertoire.

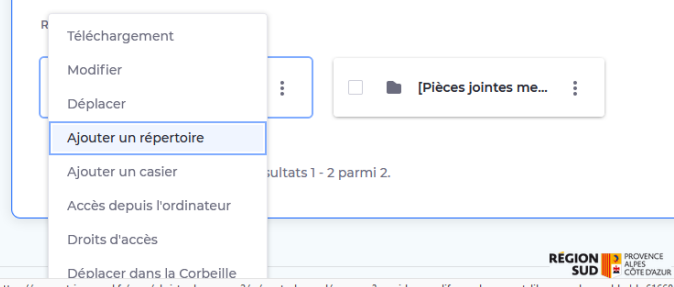

Il ne vous reste plus qu'à nommer et enregistrer le sous-répertoire.

### 7. SUPPRIMER UN REPERTOIRE OU UN SOUS-REPERTOIRE

Vous avez deux possibilités pour le supprimer.

Sélectionner le répertoire ; Puis dans les trois petits points: Déplacer vers la corbeille.

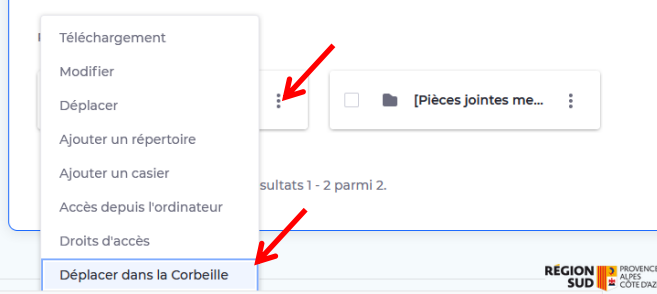

 Ou bien dans le mode d'affichage Tableau, vous sélectionnez le dossier à supprimer puis icone Poubelle.

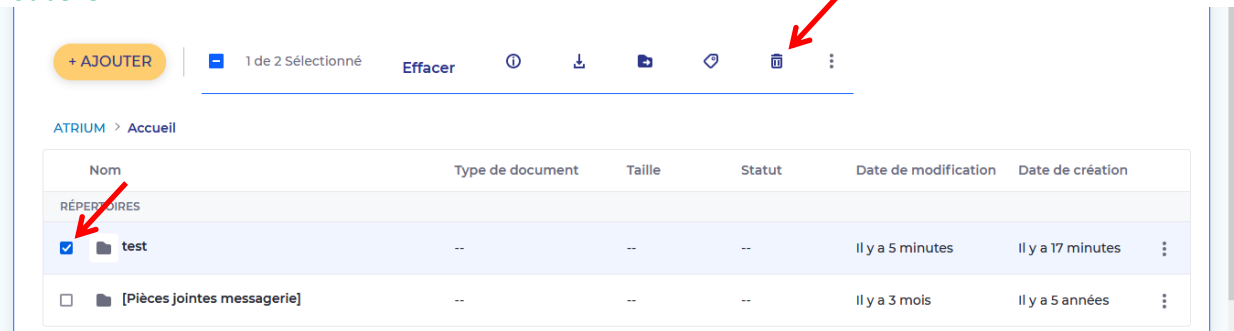

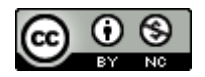